# AERIES.NET Parent Portal Data Confirmation

The Data Confirmation process will allow you to update your student's Demographic, Contact, and Medical History data. You will need an Aeries.net Parent Portal account to login.

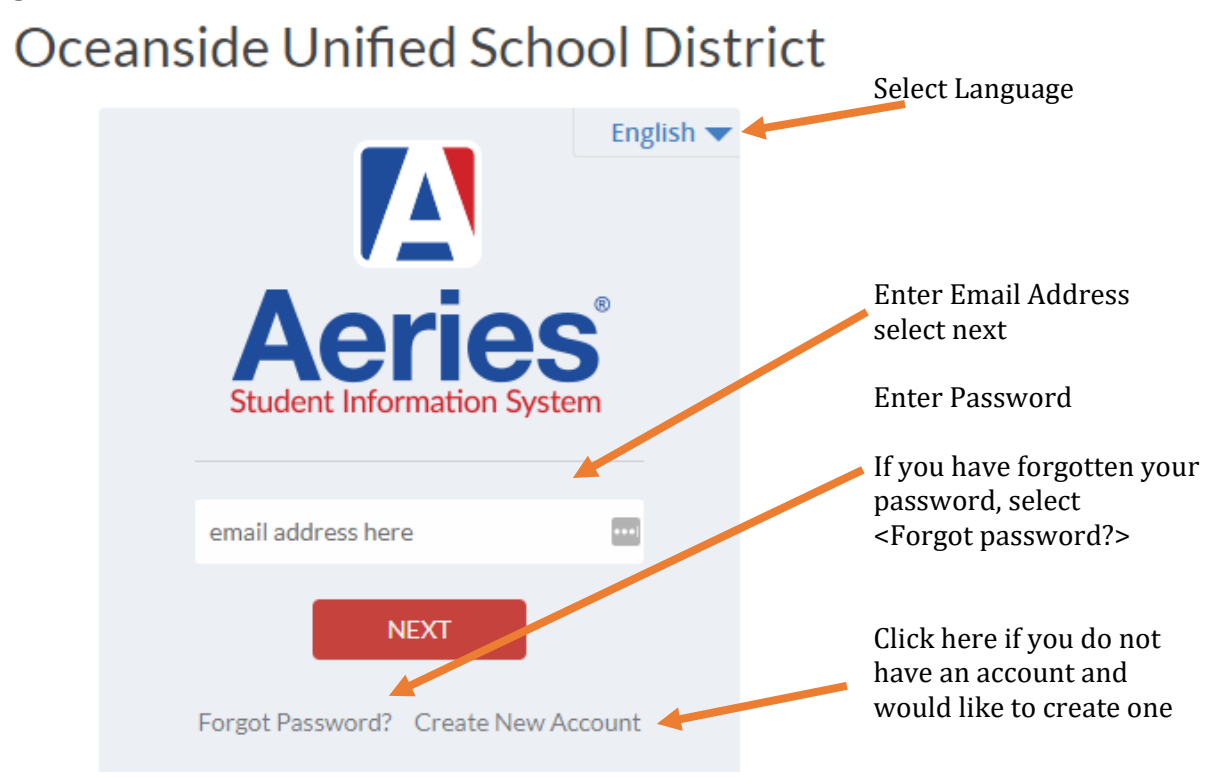

# Data Confirmation Process

Once you log in. On the main page of your Aeries .Net Parent Portal, you will see a banner in dark blue and yellow that says:

> You have not yet completed the Student Data Confirmation Process. Click Here to confirm the information about your student.

#### Select **Click Here** to start the process

or you will find the link under <Student Info> <Data Confirmation>

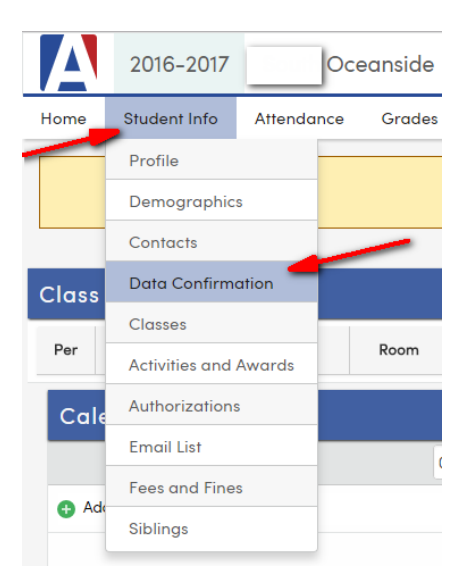

**Before starting the fall registration process, please confirm your student (above) is assigned at the right school (in the banner above). If your student is enrolled in more than one school, click on the "Change Student" dropdown menu. Once you are on the right student and school, you may begin.**

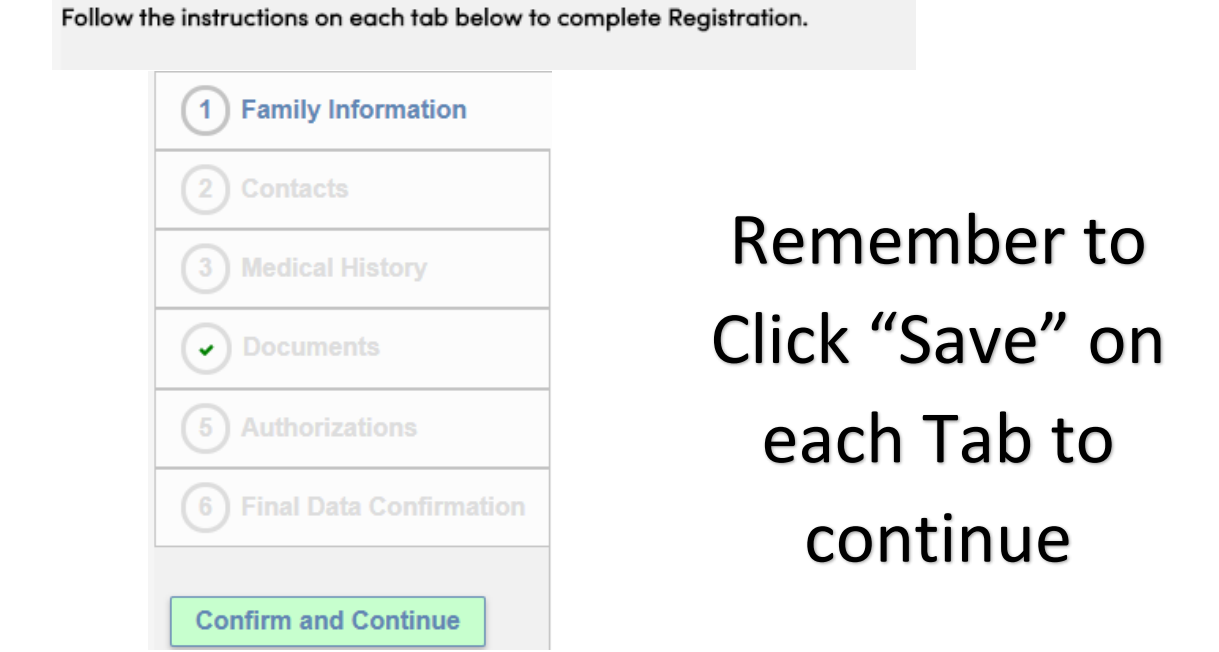

### **Family Information**

Please select whether or not at least one parent/guardian of this student is active in the United States Armed Forces

Please select one of the following options to complete the residence survey

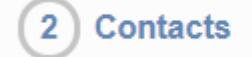

Please update parent/guardian contact information AND additional emergency contacts who you authorize to be notified and/or released to in an event of an emergency.

Be sure each parent is listed and identified as a parent/guardian in the "CODE" field. Parent/Guardian "Cell Phone" numbers will be contacted in the event of an important notification.

If you wish to remove a contact from this student, please contact the school office.

**Medical History**  $3<sup>2</sup>$ 

#### Please contact the Health Office if any changes need to be made.

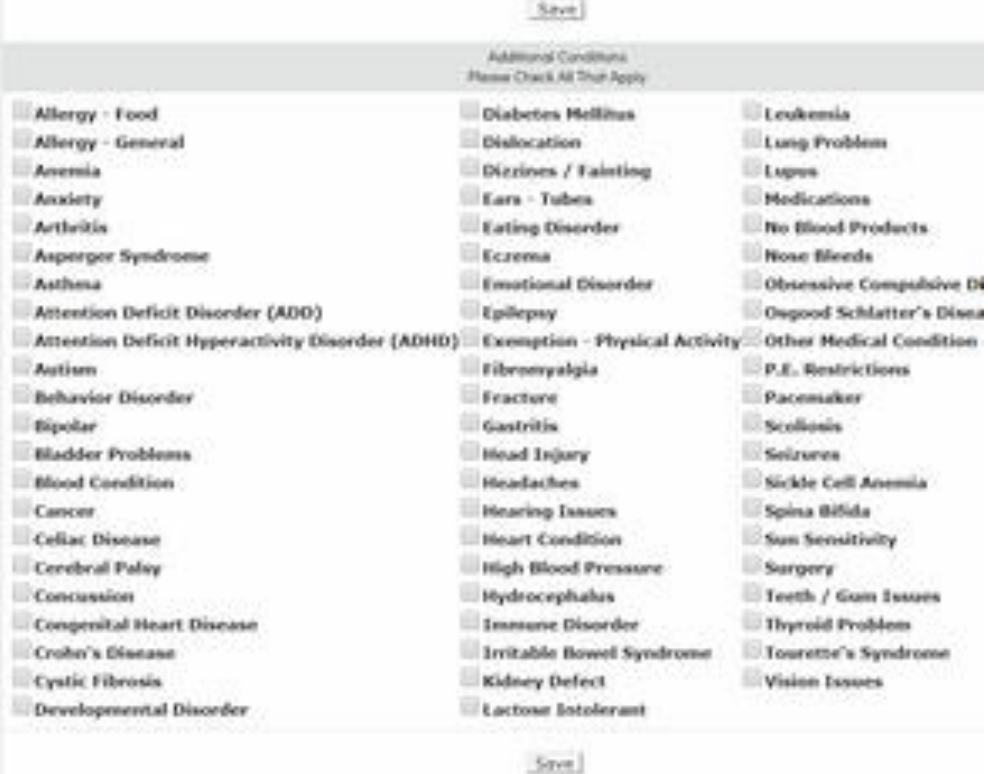

#### **Documents**

Please read documents and check box(s) to complete section. Documents may need to be printed and completed to return to school

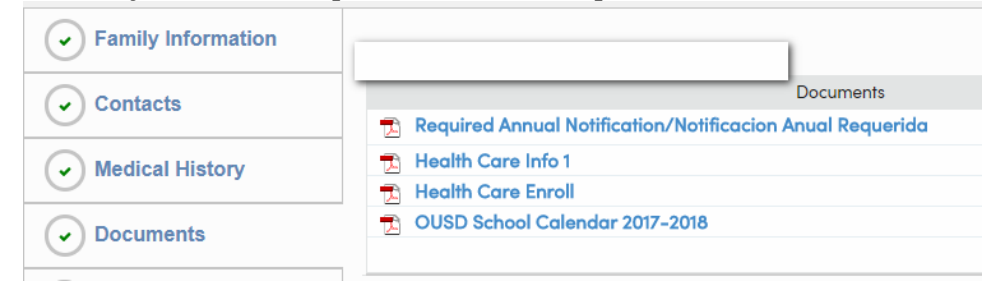

**Authorizations** 

5

Please review the following and allow/accept or deny/decline your consent. EACH Authorization & Prohibitions item must have a STATUS response in order to complete the registration process. SAVE. IF \* Response Required still appears, one or more items has not yet saved. Once all items have been completed, the Red Message "Response Required" will disappear.

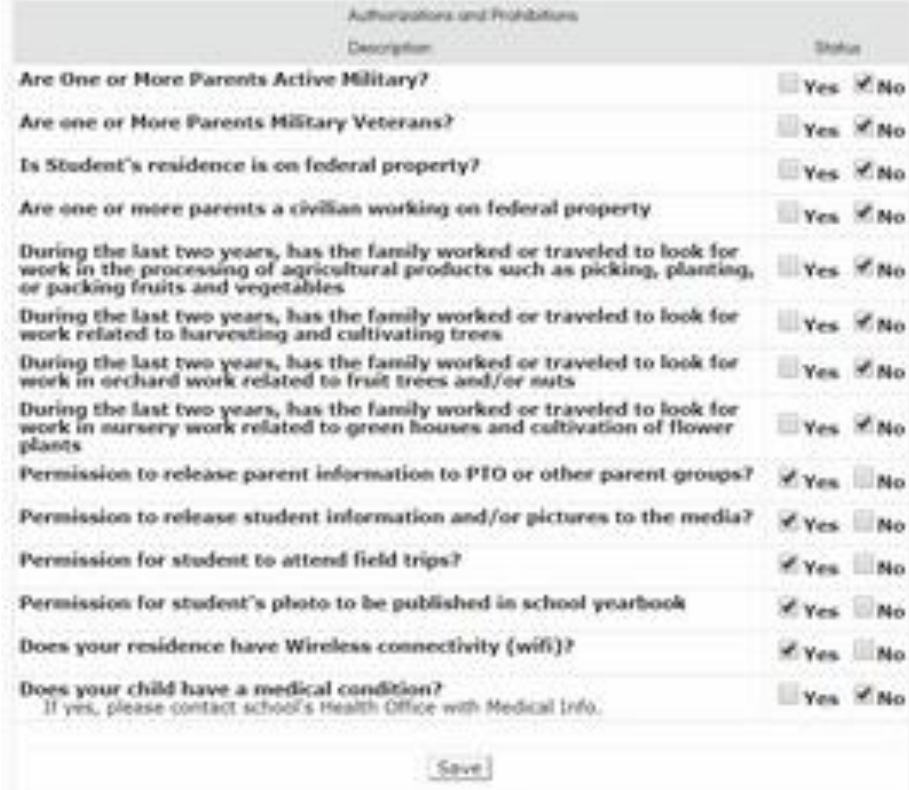

**Final Data Confirmation** 6

# Final Data Confirmation - On this tab, please check each box to verify that you have completed each tab, then select SAVE. This will complete you Data Confirmation

By selecting the check boxes below you are verifying that you have updated all required information for this student. Please contact the school office for in-person registration dates/times to complete your re-registration.

- Confirm the information
- · Click SAVE
- · Click Print Emergency Card
- Review the Emergency Card and SIGN
- Return page to school

PLEASE CONFIRM THAT THE INFORMATION ON THE PREVIOUS TABS IS CORRECT

By printing the emergency card, you are "confirming" that you<br>have completed the required steps. Please sign and return this to school on Registration Day.